## Adding an Announcement to you Course

To post an announcement to your Blackboard course, take the following steps.

| 1. | Click the Announcements menu item.<br>Then point to and click the Create<br>Announcement link. | TRCC_Barfield_003       Announcements         (Demonstration Course 3)       New Announcements appear directly be here is the order presented to students         Announcements       Image: Constraint of the order presented to students         Syllabus       Image: Constraint of the order presented to students         Information &       Image: Constraint of the order presented to students |  |
|----|------------------------------------------------------------------------------------------------|----------------------------------------------------------------------------------------------------|--|
| 2. | A subject is required. You can also                                                            |                                                                                                    |  |
|    | change the color of the subject but                                                            | RMATION                                                                                                    |  |
|    | remember that students with low vision                                                         | 2 Click the drop-down arrow to<br>Welcome to the Course 1 ■ Black change the color.                                                                                                    |  |
|    | ability should be able to read the text.                                                       | +F10 (PC) or ALT+FN+F10 (Mac). Color value # 000000 Preview Skip                                                                                                    |  |
|    | Black or darker colors are better.                                                             | $ \begin{array}{c c c c c c c c c c c c c c c c c c c $                                                                                                    |  |
|    |                                                                                                |                                                                                                    |  |
|    | <b>-</b> · · · · ·                                                                             | Institute out the course in preparation for the start date next wednesday.<br>ents and videos that can explain how many of the tools work in Blackboard.                                                                                                    |  |
| 3. | Type in your announcement. You can                                                             | Message                                                                                                    |  |
|    | also upload images or video and add                                                            | For the toolbar, press ALT+F10 (PC) or ALT+FN+F10 (Mac).<br><b>T</b> T <b>T T P</b> Paragraph <b>v</b> Arial <b>v</b> 3 (12pt) <b>v</b> $\vdots$ <b>i</b> $\vdots$ <b>v T v</b>                                                                                                    |  |
|    | attachments.                                                                                   |                                                                                                    |  |
|    |                                                                                                | ○ @ I I f <sub>x</sub> ↔ Mashups  • ¶  66  ⓒ  ♣ II II II II II II II II II II II II                                                                                                    |  |
|    |                                                                                                | While I im putting the finishing touches on the course in preparation for the start date<br>take a look at the syllatous. You should also view the orientation course available on you                                                                                                    |  |
|    |                                                                                                | do ument and videos that can explain how many of the tools work in Blackboard.                                                                                                    |  |
|    |                                                                                                | Attachment Photo                                                                                                    |  |
|    |                                                                                                | Youtube<br>Path: p                                                                                                    |  |
|    |                                                                                                | rau. p                                                                                                    |  |
| 4. | If you choose the Date Restricted option,                                                      | WEB ANNOUNCEMENT OPTIONS                                                                                                    |  |
|    | you will need to choose the dates that                                                         |                                                                                                    |  |
|    | the announcement will be available.                                                            | Duration  Not Date Restricted                                                                                                    |  |
|    | Otherwise, leave it as Not restricted to                                                       | Not but Resulted                                                                                                    |  |
|    | be available the entire course.                                                                | Date Restricted                                                                                                    |  |
|    |                                                                                                | Select Date                                                                                                    |  |
|    |                                                                                                | Restrictions Display After                                                                                                    |  |
|    |                                                                                                | Enter dates as mm/dd/yyyy. Time may be entered in any increment.                                                                                                    |  |
|    |                                                                                                | 📄 Display Until                                                                                                    |  |
|    |                                                                                                | Enter dates as mm/dd/yyyy. Time may be entered in any increment.                                                                                                    |  |
| 5. | To send both post an announcement in                                                           | WEB ANNOUNCEMENT OPTIONS                                                                                                    |  |
|    | Blackboard and send the announcement                                                           | Duration                                                                                                    |  |
|    | to the students' college email addresses,                                                      | Not Date Restricted                                                                                                    |  |
|    | click the link to send it immediately.                                                         |                                                                                                    |  |
|    |                                                                                                | Date Restricted                                                                                                    |  |
|    |                                                                                                | Email                                                                                                    |  |
|    |                                                                                                | Send acopy of this announcement immediately                                                                                                    |  |
|    |                                                                                                | Students re still notified of this announcement even if this option is not selected                                                                                                    |  |

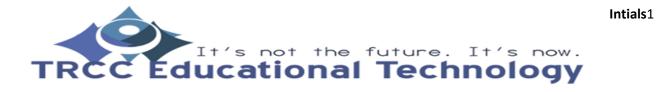

## Adding an Announcement to you Course

| include a link to the sy | If you would like the announcement to                                       |                                        |
|--------------------------|-----------------------------------------------------------------------------|----------------------------------------|
|                          | include a link to the syllabus on the menu, either use the Browse button to | COURSE LINK                            |
|                          | navigate to the syllabus or type /Syllabus in the location box.             | Click <b>Browse</b> to choose an item. |
|                          |                                                                             | Location                               |
|                          |                                                                             | /Syllabus Browse                       |
|                          |                                                                             |                                        |
|                          |                                                                             |                                        |
| 7.                       | Finally, click the Submit button at the                                     |                                        |
|                          | bottom of the window.                                                       | Additional Datents Dending             |
|                          |                                                                             |                                        |
|                          |                                                                             | Cancel Submit                          |
|                          |                                                                             |                                        |

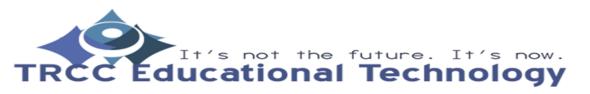

Intials2